## **Instruction Manual**

#### **Step 1. Install Anaconda**

Anaconda is a software that allows you to run the Jupyter Notebook on your computer. Please refer to this link for download:

#### <https://www.anaconda.com/download/>

Scroll down the page a little bit to find the following section:

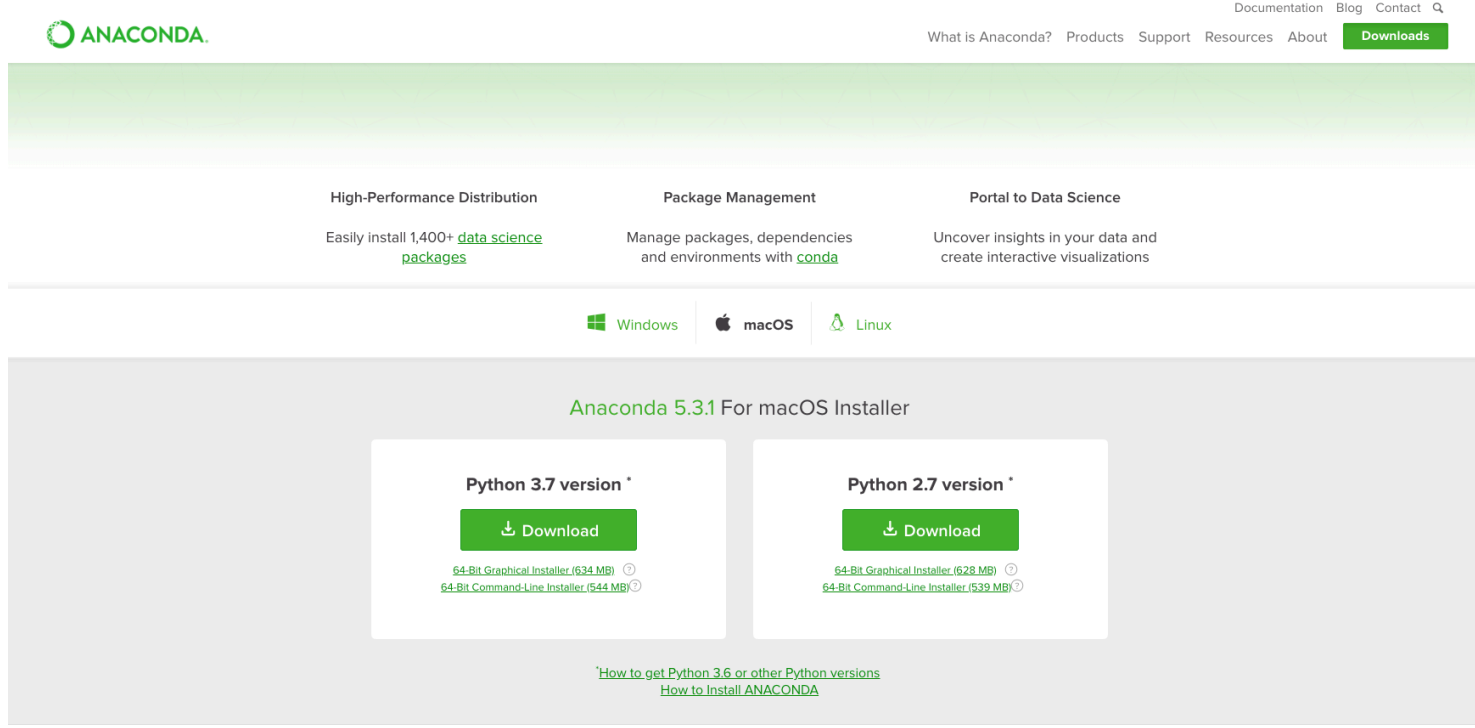

Please download the *Python 3.7 version* of Anaconda

Then please install Anaconda using the downloaded executable.

#### **Windows User**

Please execute the installer and keep click on '*Next*' without changing any settings until you see this page:

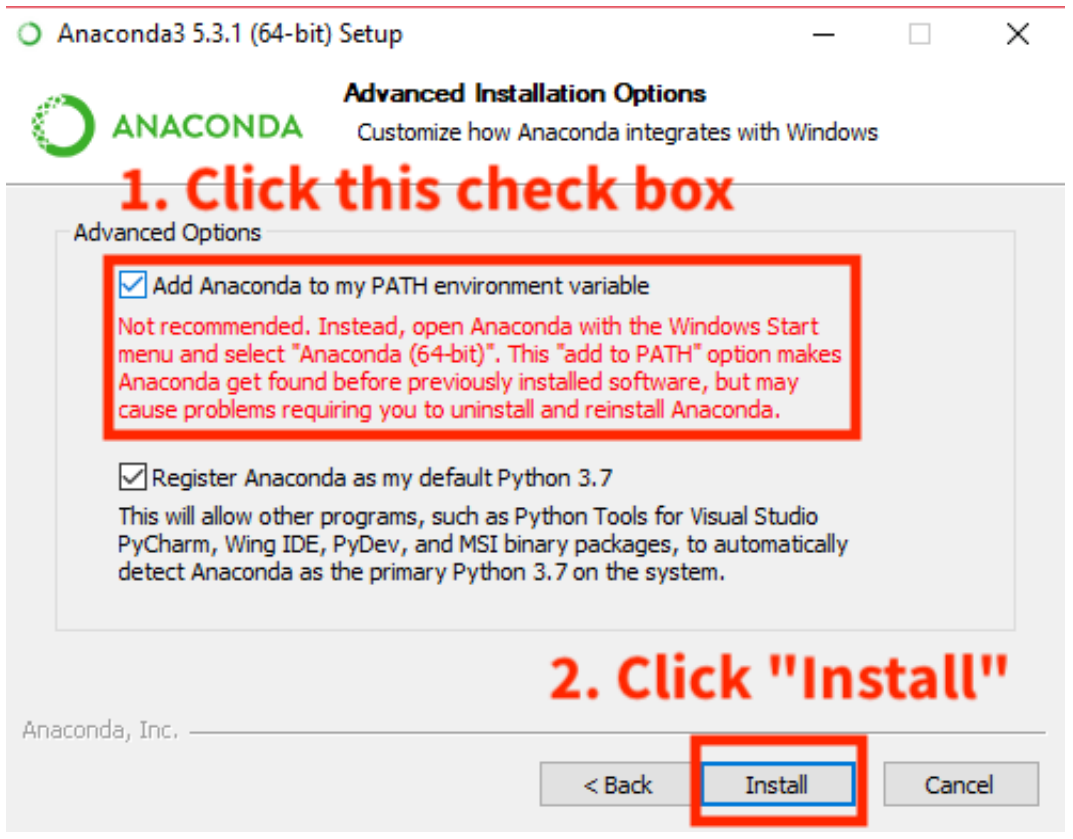

Make sure you check the option "**Add Anaconda to my PATH environment variable**" before you click "*Install*".

If the installer is asking you to install "MS Visual Studio Code", please ignore it.

### **Step 2. Install Required Python Libraries**

We are now installing the required Python libraries to allow the program to execute correctly.

#### **Windows User**

1. Please open **CMD** program with "Administrator Privilege"

On the Windows taskbar, find a circle icon and click it

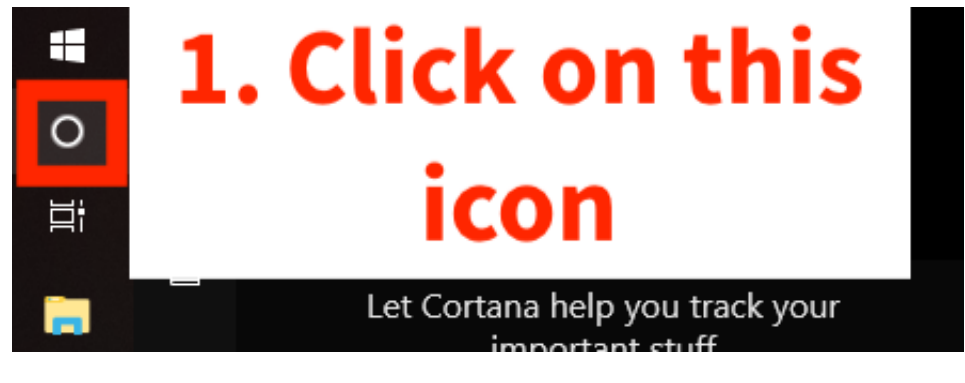

You will see a input field at the button, type "**cmd**"

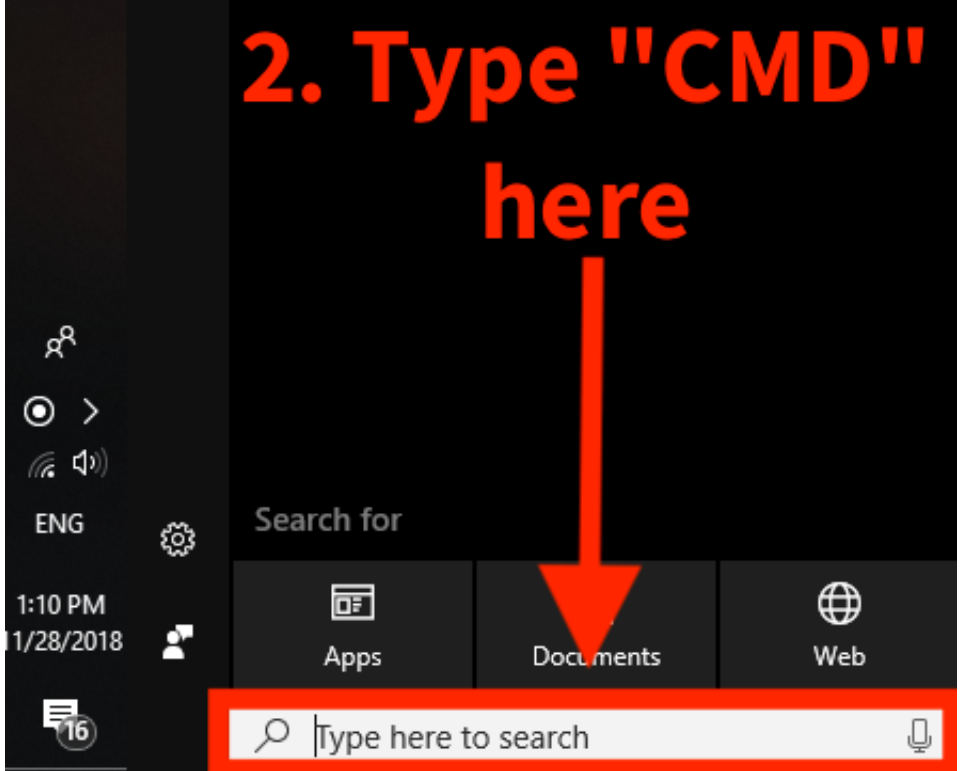

The cmd program will show up in the window.

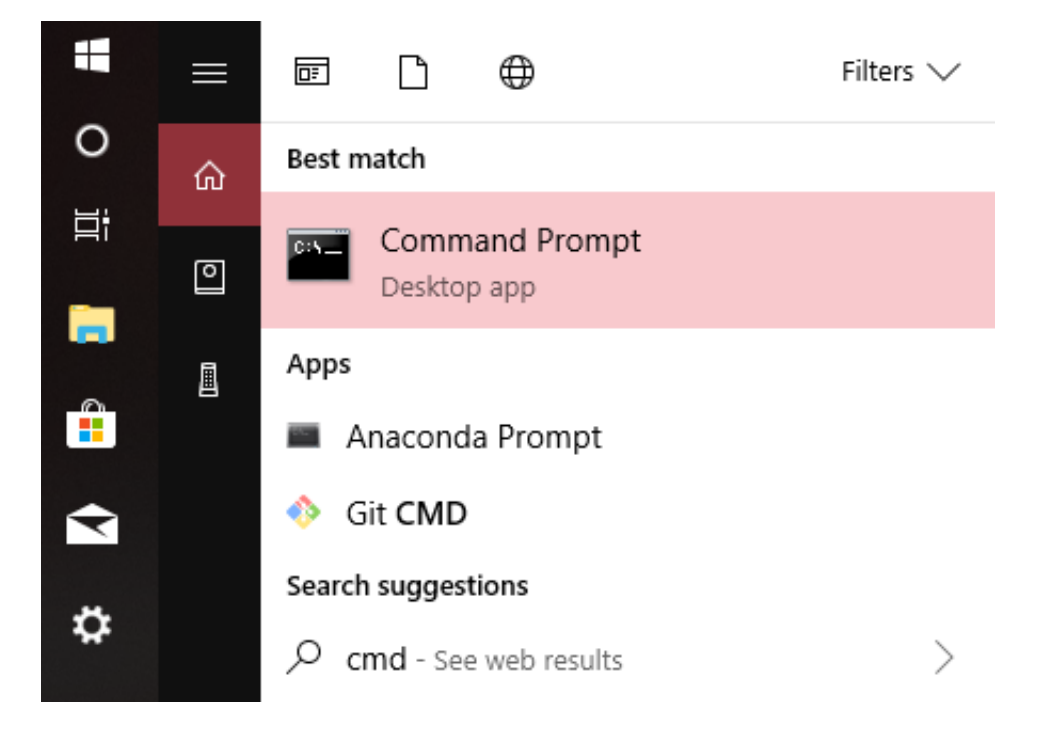

Please right click on it and choose "Run as administrator"

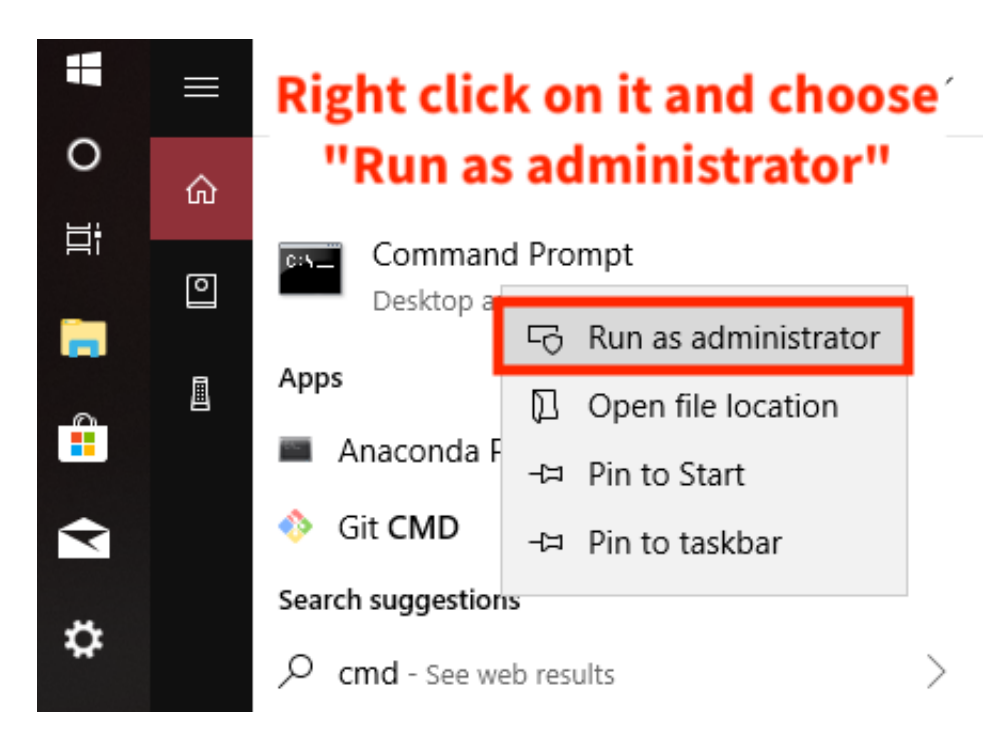

#### Here is the CMD window:

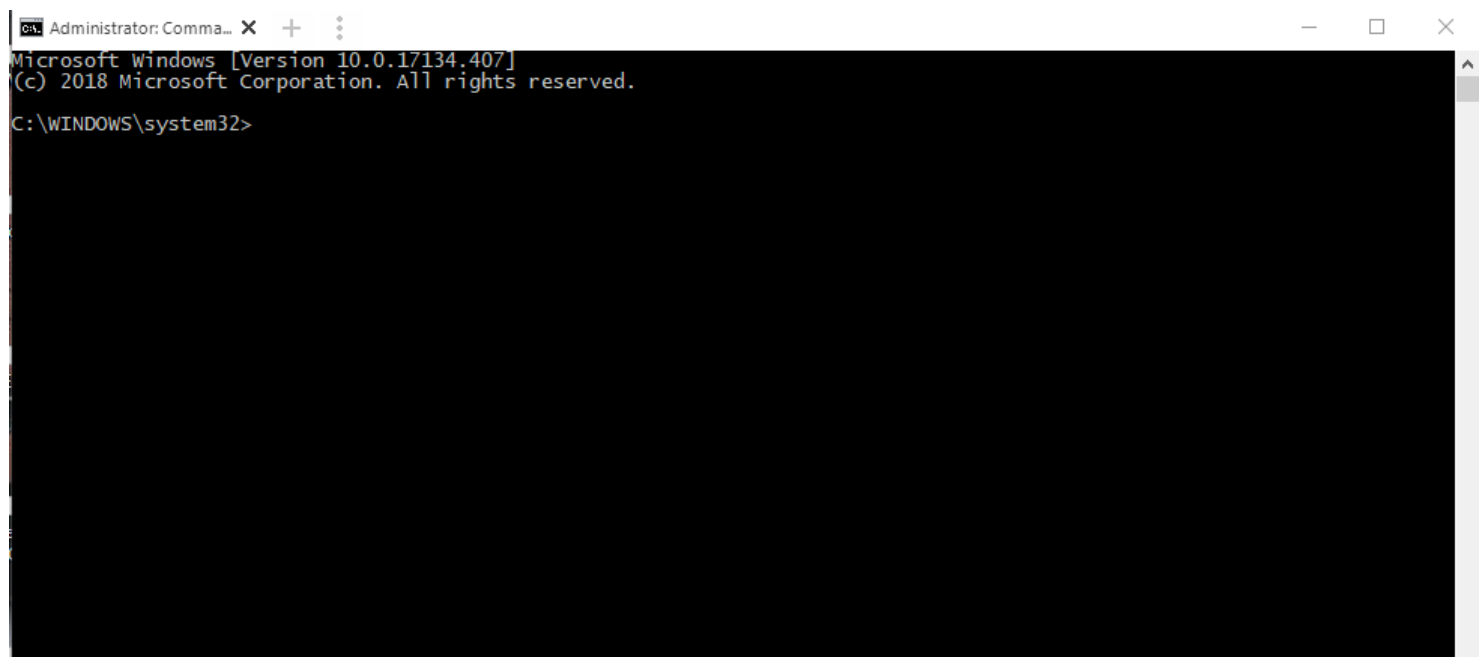

#### 2. Insert the command to install the libraries:

#### This is the command for installation:

conda install -c conda-forge selenium pandas numpy

Copy & paste this line to the CMD window and press "Enter" key.

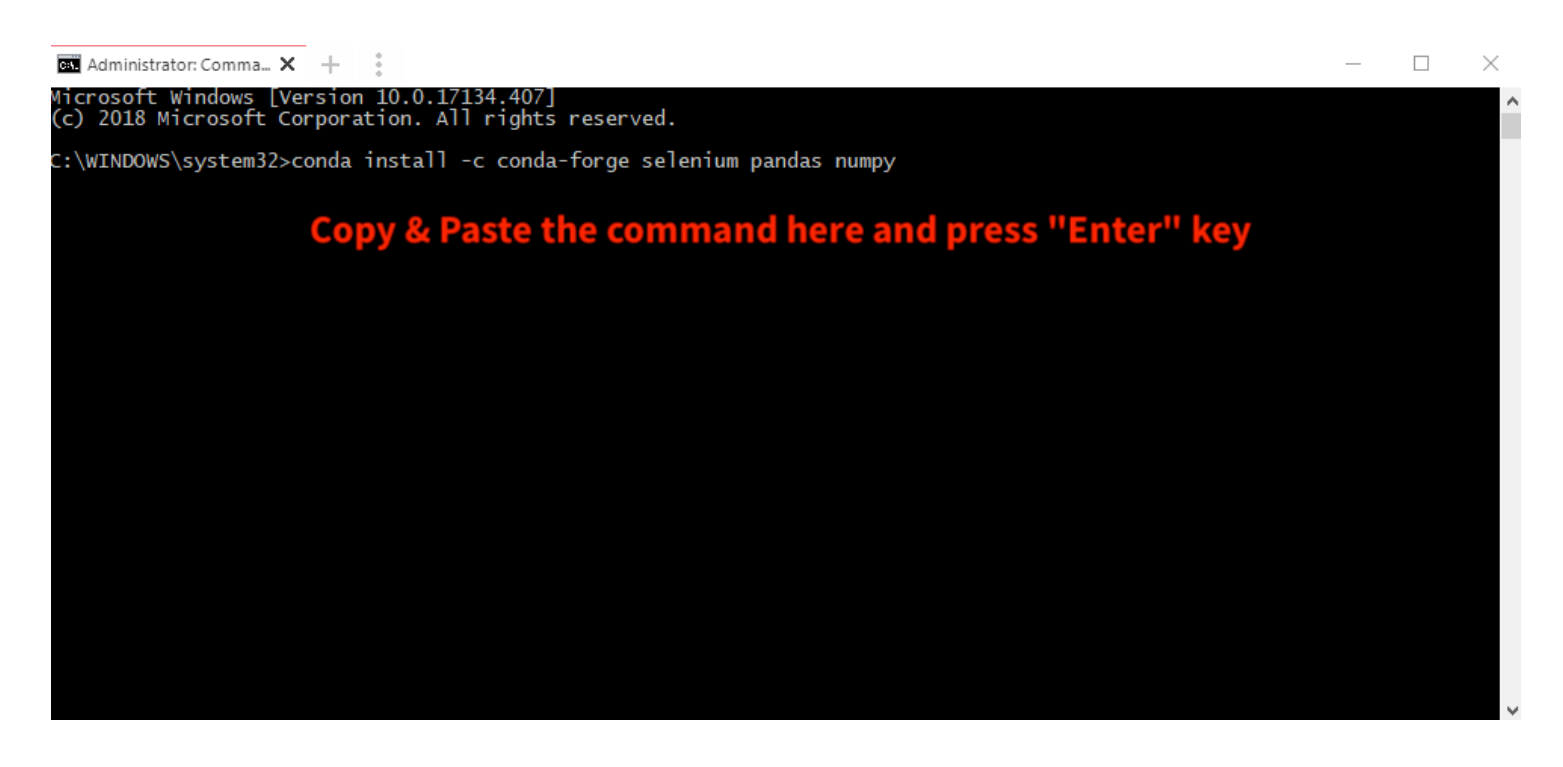

Then, you will see a message like the following, type '**y**' and press "Enter" key.

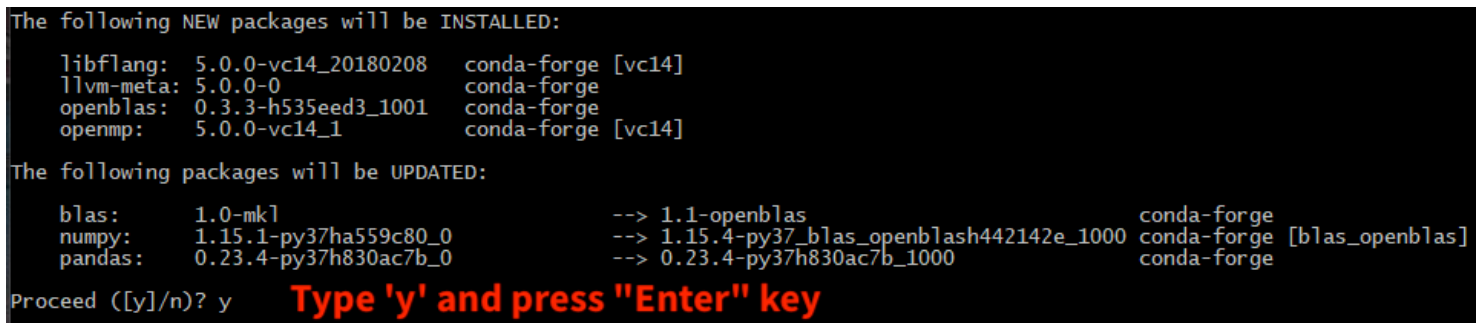

Wait until the progress complete.

#### **Step 3. Download additional Lib. file and the Program**

#### **1. Download Chrome Driver**

Please refer to this link: <https://chromedriver.storage.googleapis.com/index.html?path=2.42/>

Download Windows version Chrome Driver as:

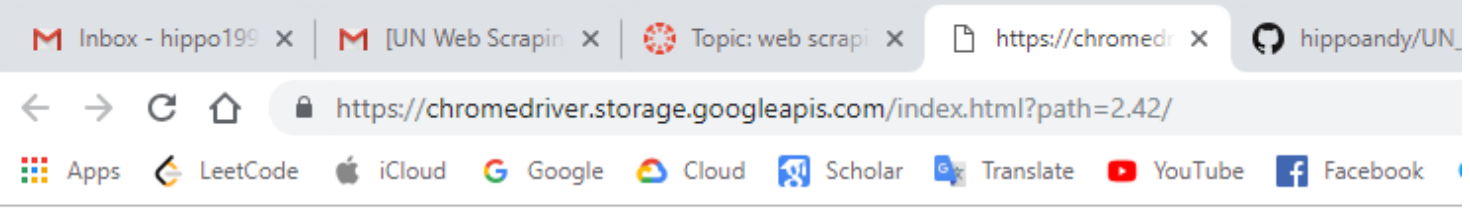

## **Index of /2.42/**

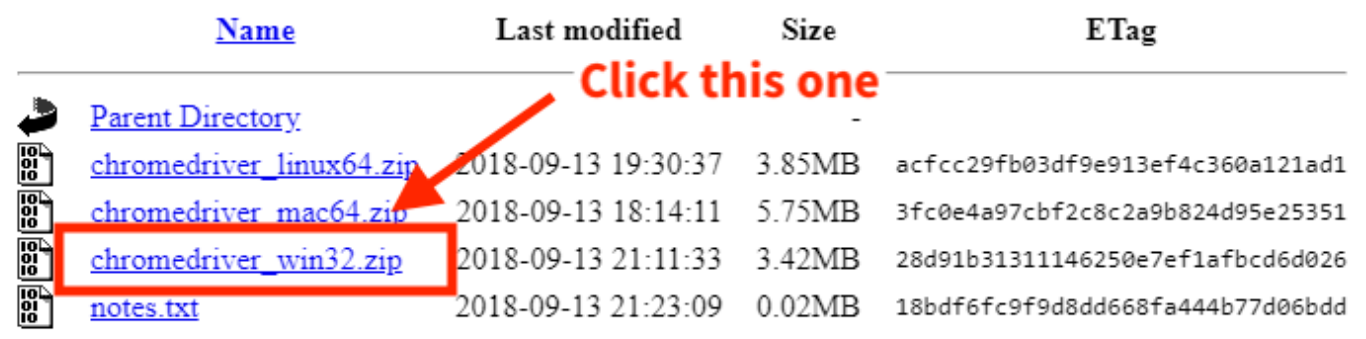

#### Open the downloaded **.zip** file and extract the "**chromedriver.exe**" to your **Downloads** folder

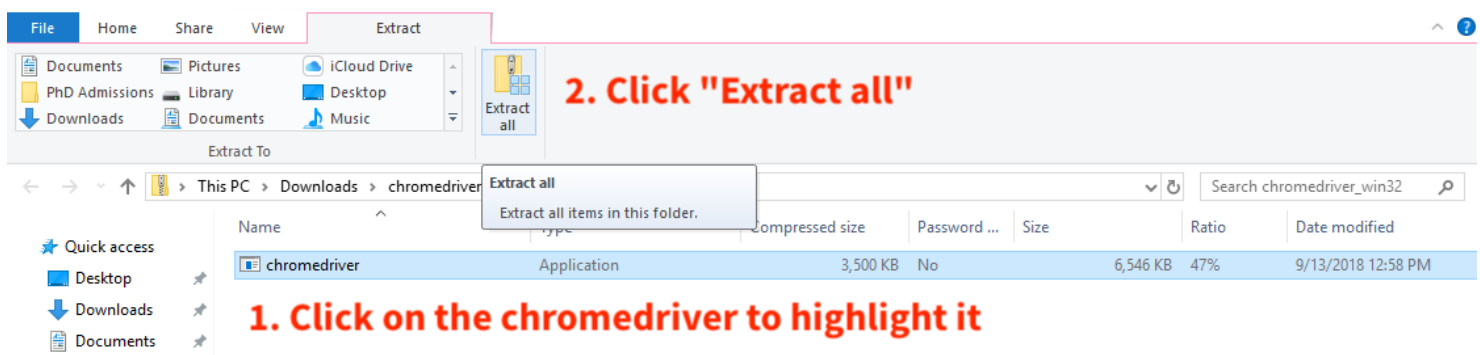

You will see a window shows up, change the pathe to your **Download** folder and click "**Extract**"

#### $\leftarrow$ Extract Compressed (Zipped) Folders

#### Select a Destination and Extract Files

Files will be extracted to this folder:

C:\Users\Andy\Downloads\

Show extracted files when complete

## 1. change the path to the "Downloads" folder

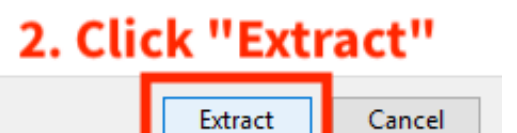

Browse...

#### **2. Download the program files:**

Please refer to this link: [https://github.com/hippoandy/UN](https://github.com/hippoandy/UN_Webscraping_WORKANA/)*Webscraping*WORKANA/

Download the program .zip file as:

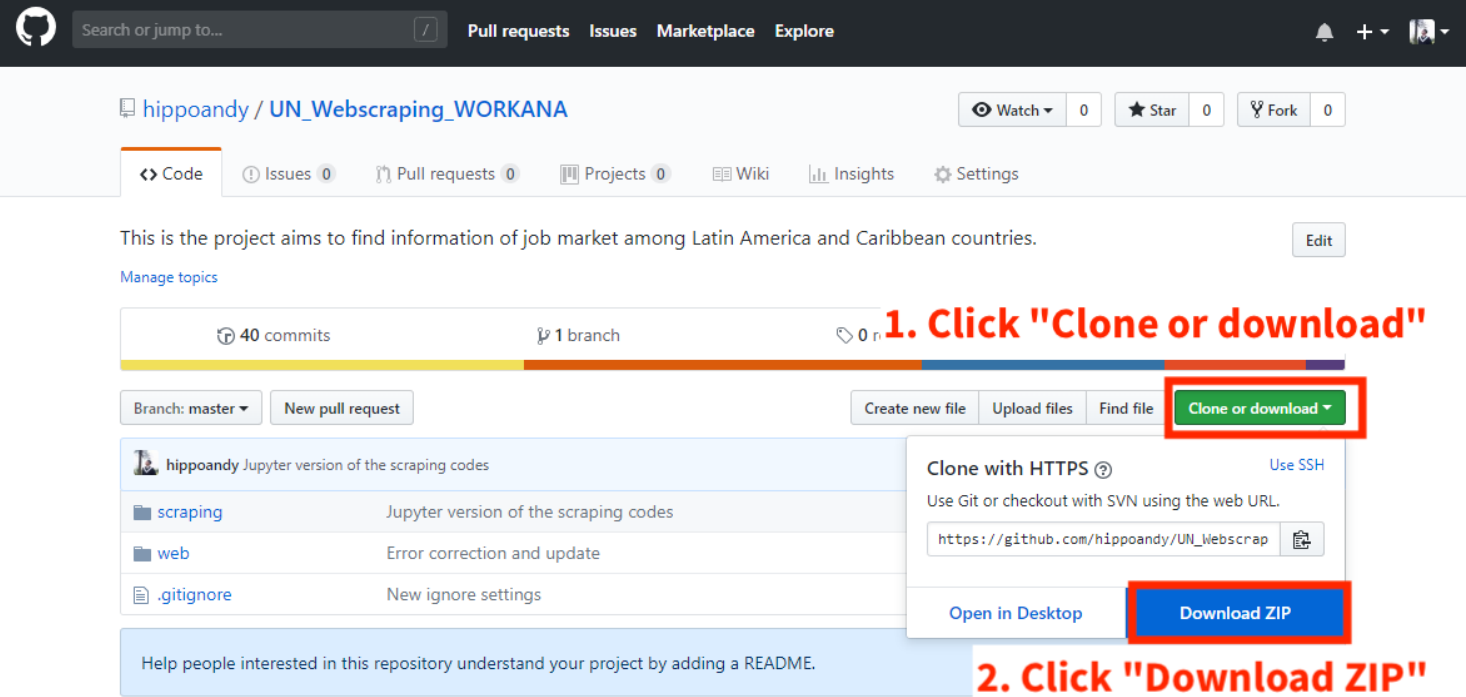

Open the downloaded .zip file and extract the content:

| UN_Webscraping_WO $\times$ +                                                                                                    |               | ÷                                         |          |  |                                             |                 |          |      |       | $\Box$<br>$\overline{\phantom{m}}$ | $\times$  |
|----------------------------------------------------------------------------------------------------|---------------|-------------------------------------------|----------|--|---------------------------------------------|-----------------|----------|------|-------|------------------------------------|-----------|
| File<br>Home                                                                                                    | Share         | View                                      | Extract  |  |                                             |                 |          |      |       |                                    | $\land$ 0 |
| <b>台 Documents</b><br>Pictures<br><b>Cloud Drive</b><br>뜐<br><b>Click "Extract all"</b><br>PhD Admissions Library<br>$\Box$ Desktop<br>Extract<br>Documents<br>Downloads<br>≂<br>$M$ Music<br>all<br><b>Extract To</b> |               |                                           |          |  |                                             |                 |          |      |       |                                    |           |
| This PC > Downloads > UN_Webscrap Extract all<br>$\sim$ 0<br>$\  \cdot \ $<br>$\rightarrow$<br>一个…<br>$\leftarrow$<br>$\checkmark$                                                                                     |               |                                           |          |  |                                             |                 |          |      |       | Search UN_Webscraping_WO Q         |           |
| <b>A</b> Quick access                                                                                                    |               | Name                                      | $\wedge$ |  | Extract all items in this folder.<br>जानुरा | Jompressed size | Password | Size | Ratio | Date modified                      |           |
| Desktop                                                                                                    | ∦             | UN_Webscraping_WORKANA-mas<br>File folder |          |  |                                             |                 |          |      |       | 11/27/2018 8:44 PM                 |           |
| Downloads                                                                                                    | À             |                                           |          |  |                                             |                 |          |      |       |                                    |           |
| 兽<br>Documents                                                                                                    | À             |                                           |          |  |                                             |                 |          |      |       |                                    |           |
| $\equiv$ Pictures                                                                                                    | À             |                                           |          |  |                                             |                 |          |      |       |                                    |           |
| <b>M</b> iCloud Photos *                                                                                                    |               |                                           |          |  |                                             |                 |          |      |       |                                    |           |
| <b>Cloud Drive</b>                                                                                                    | $\mathcal{A}$ |                                           |          |  |                                             |                 |          |      |       |                                    |           |

Make sure to change to destination path to your **Download** folder:

Extract Compressed (Zipped) Folders  $\leftarrow$ 

Select a Destination and Extract Files

# Files will be extracted to this folder: C:\Users\Andy\Downloads\ Browse... Show extracted files when complete Make sure to change the path to your download folder

### **Step 4. Open Jupyter Notebook Application**

#### **1. Open Anaconda then Jupyter**

Open you installed Anaconda Program, you should see a window like this:

Extract

Cancel

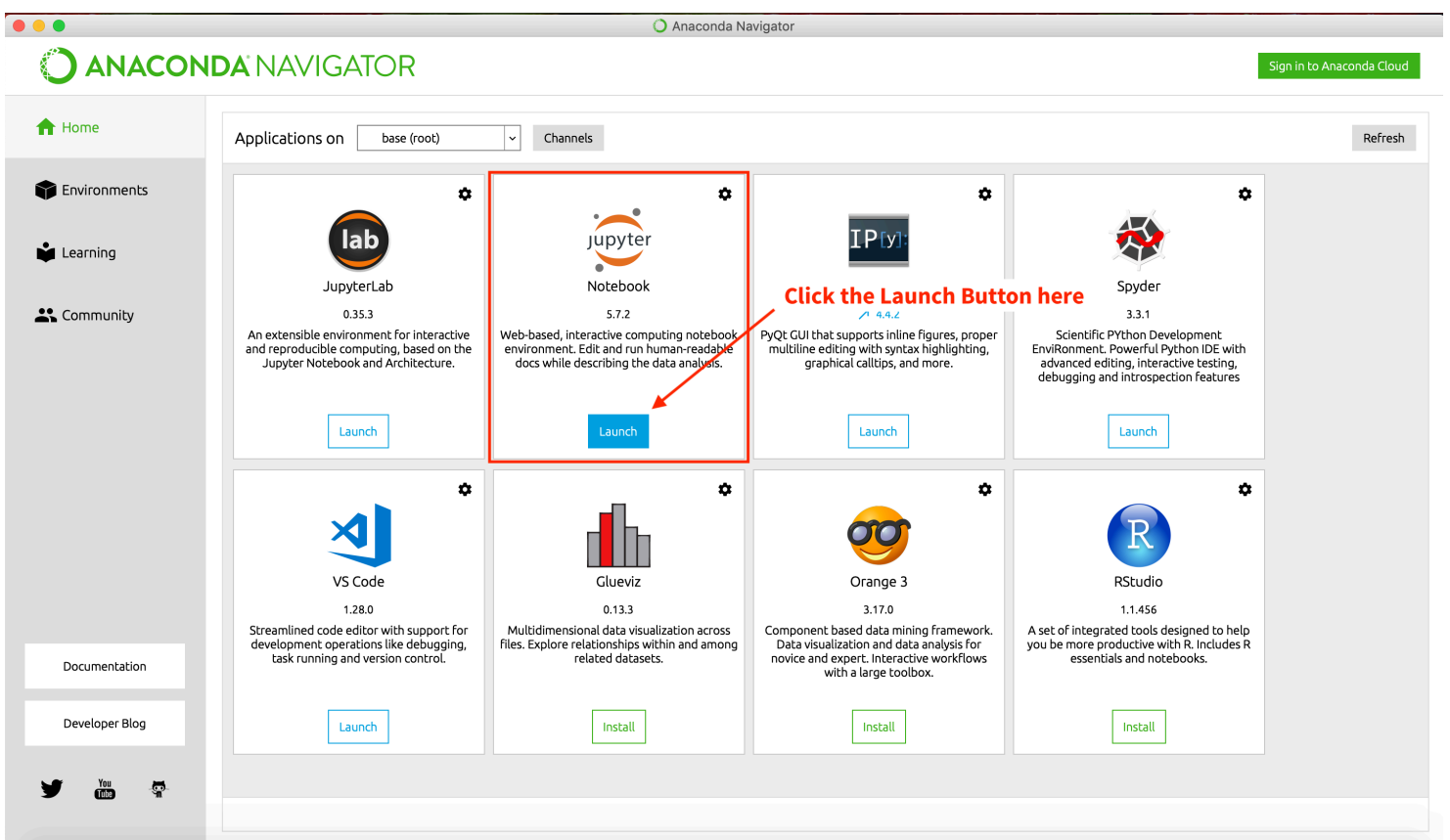

To launch the Jupyter Notebook, click the "**Launch**" button of it.

Then, you should see you browser opens up and shows a page like this:

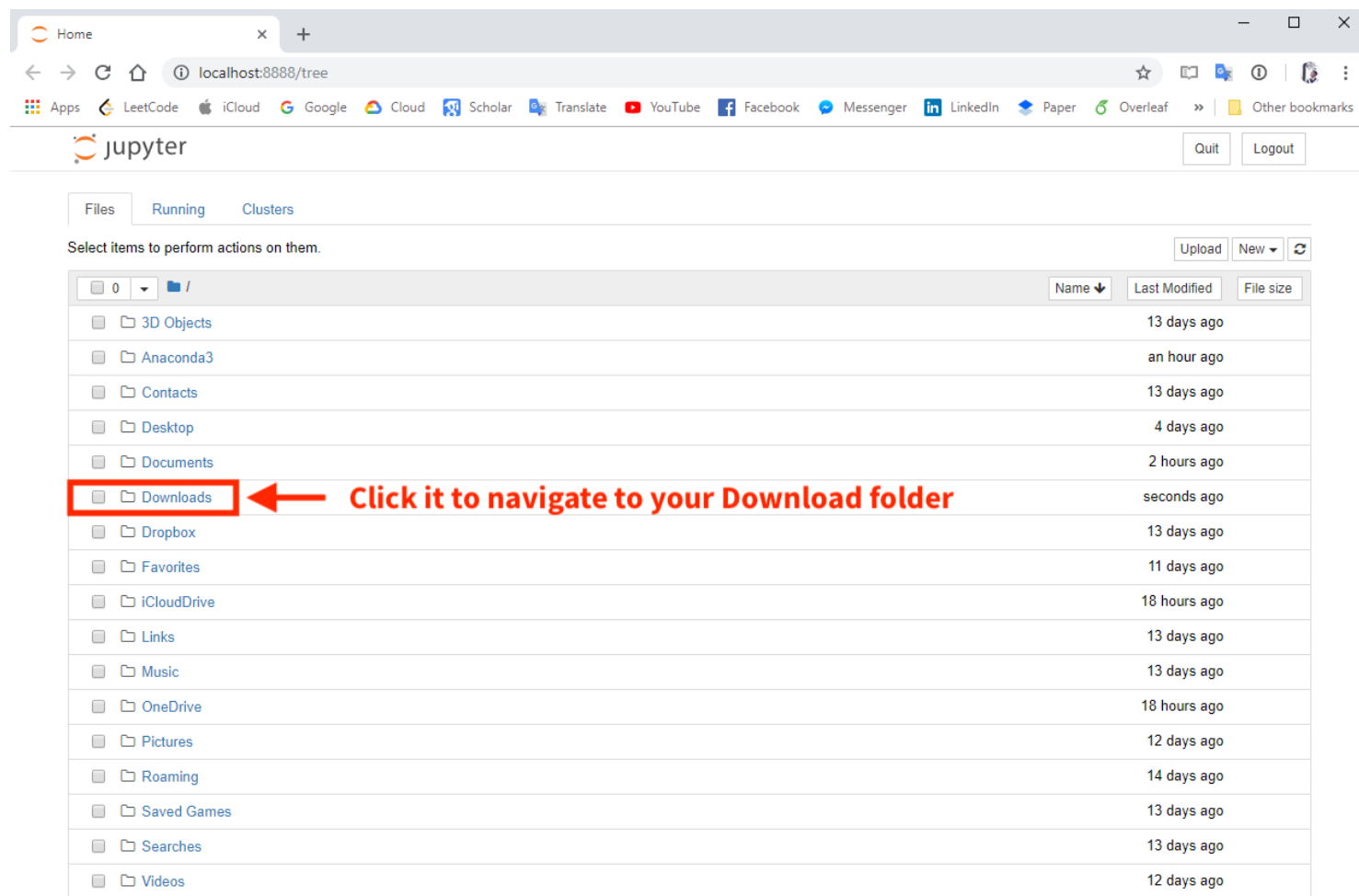

#### Navigate to your Download folder, and you should see this:

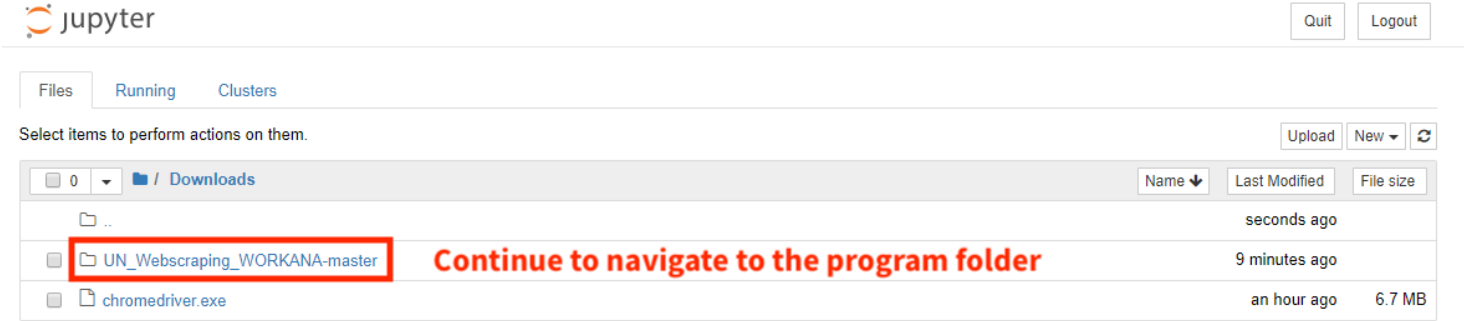

Here you will see the downloaded files instructed in the previous section. Continue to naviagate to the program folder:

UN\_Webscrpaing\_WORKANA-master > scrpaing > selenium

Then, you should see this page:

ı

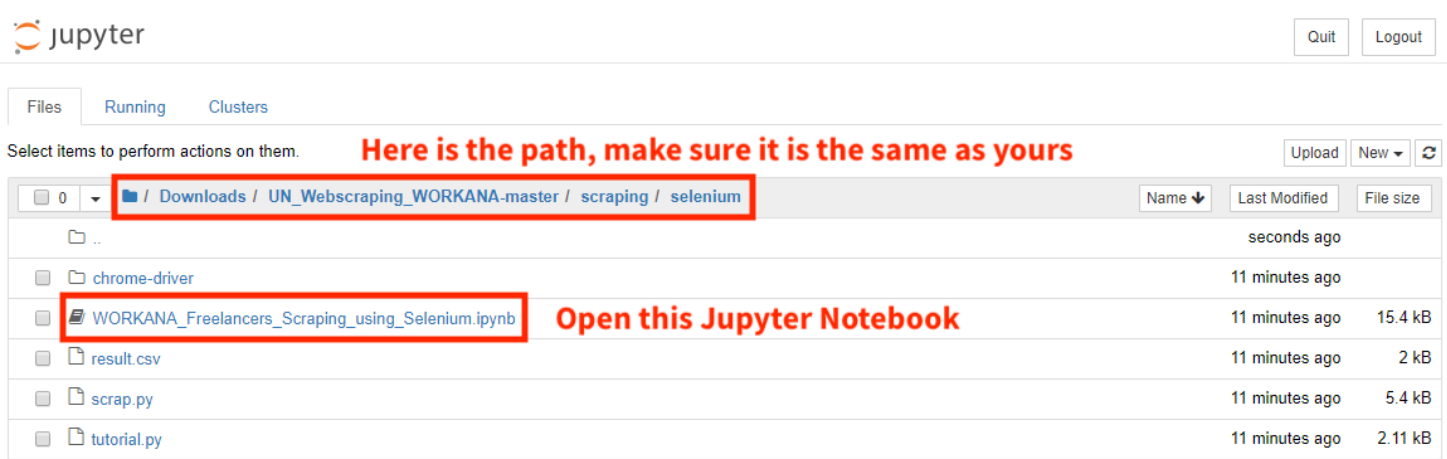

Click on the Jupyter Notebook to open the program.

Here is the Jupyter Notebook program

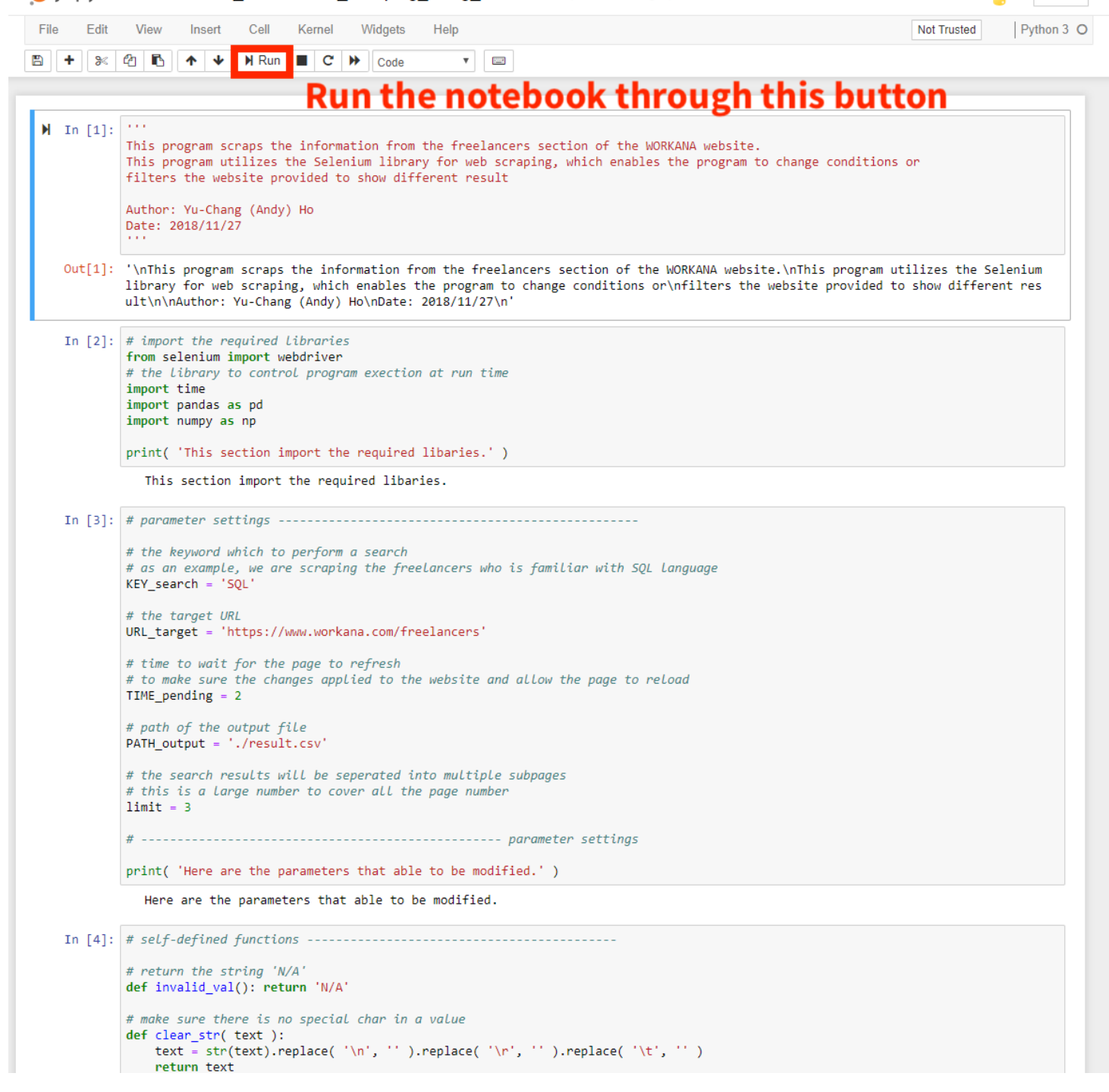

Logout

Please use the run button to execute the notebook.

#### **2. Run the Notebook**

Before execution, please find the driver section of the code, the section starts with the line:

### load the chrome driver executable

Replace the tag to your computer user name:

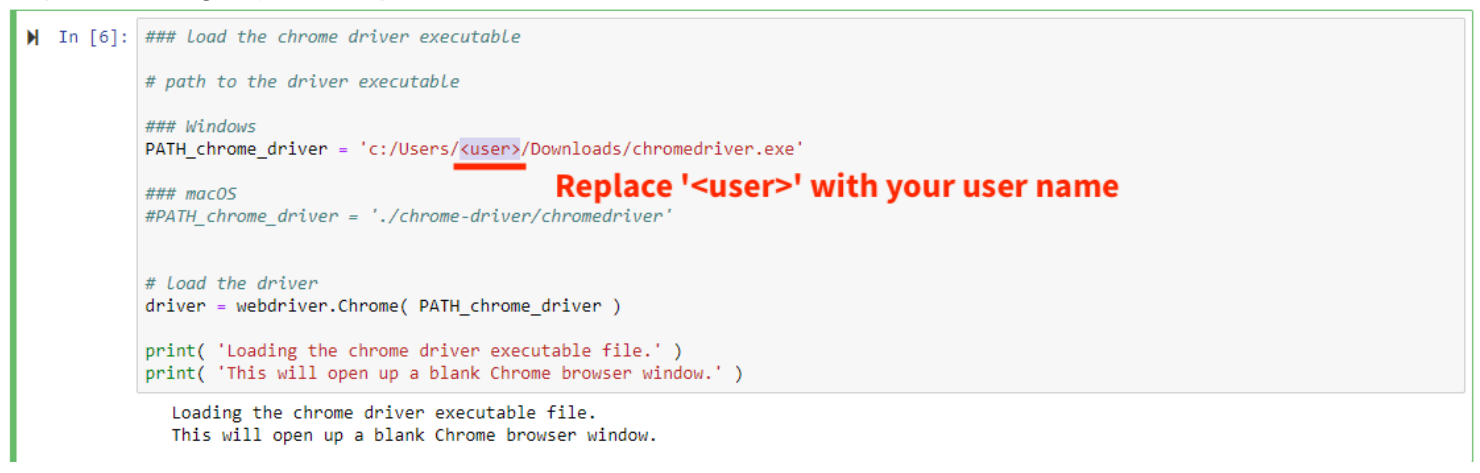

To find your user name, you may check the properties information of the **chromedriver.exe** file.

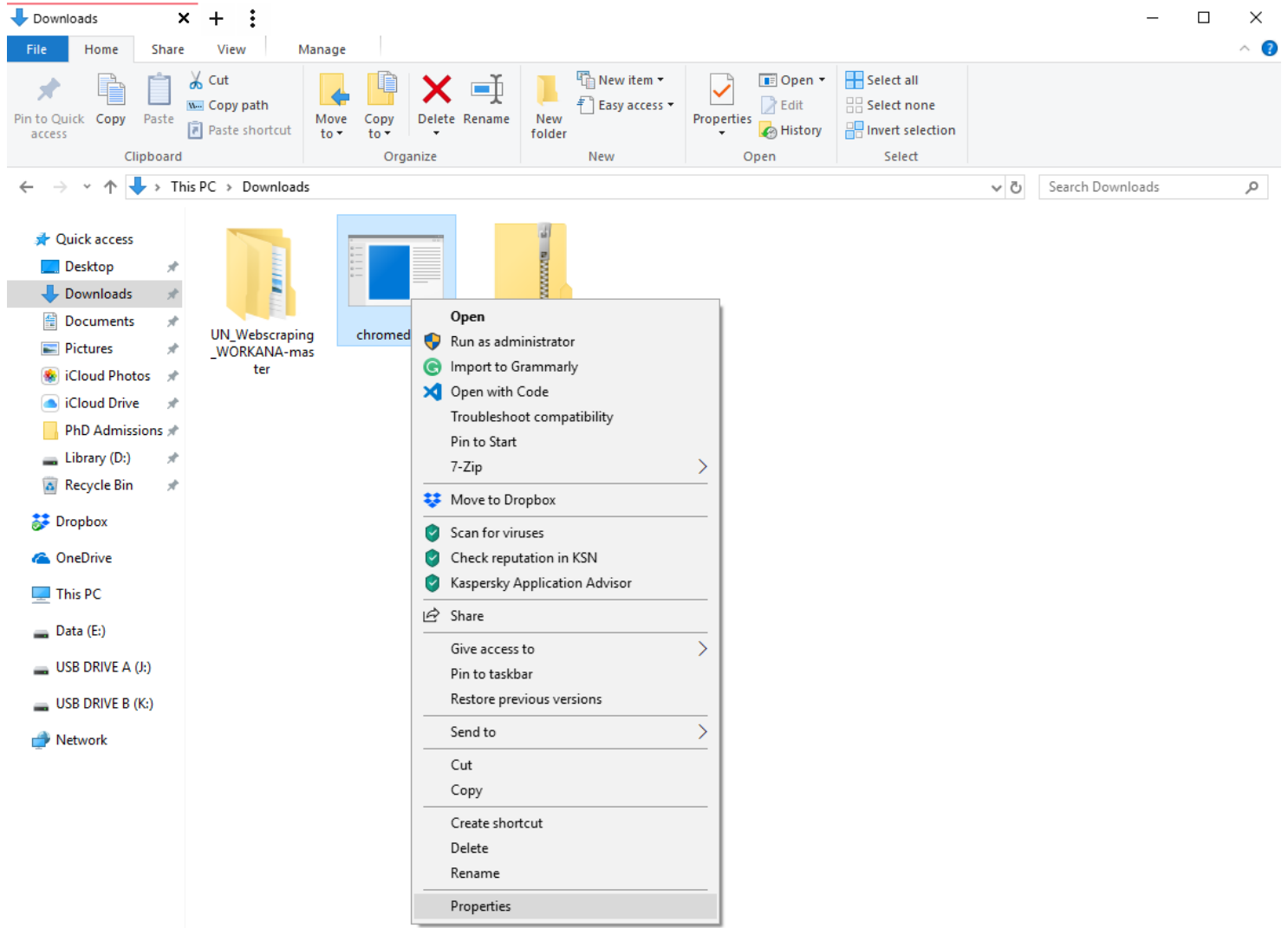

Headed to your Downloads folder, right click on the **chromedriver.exe** and choose "**Properties**".

You will see a window like this, the location field indicated the user name:

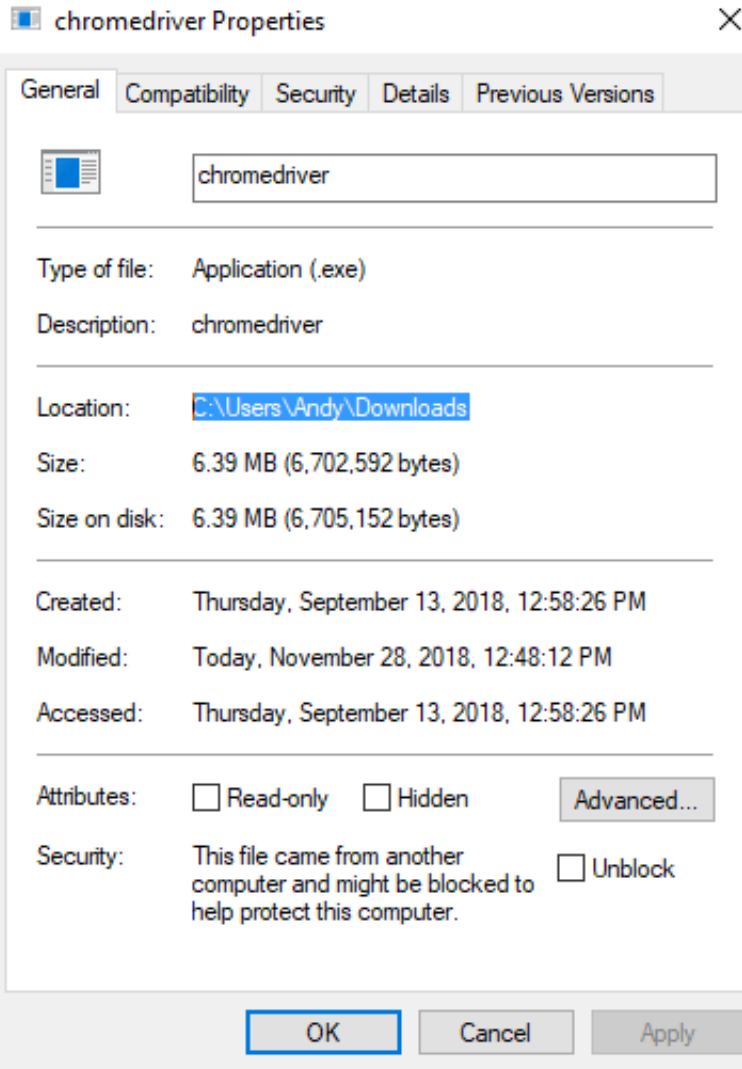

Here, the user name is "**Andy**".

Please go back to the Jupyter notebook and replace the user name with yours.

If you see this window while running the program, please click "**Allow**".

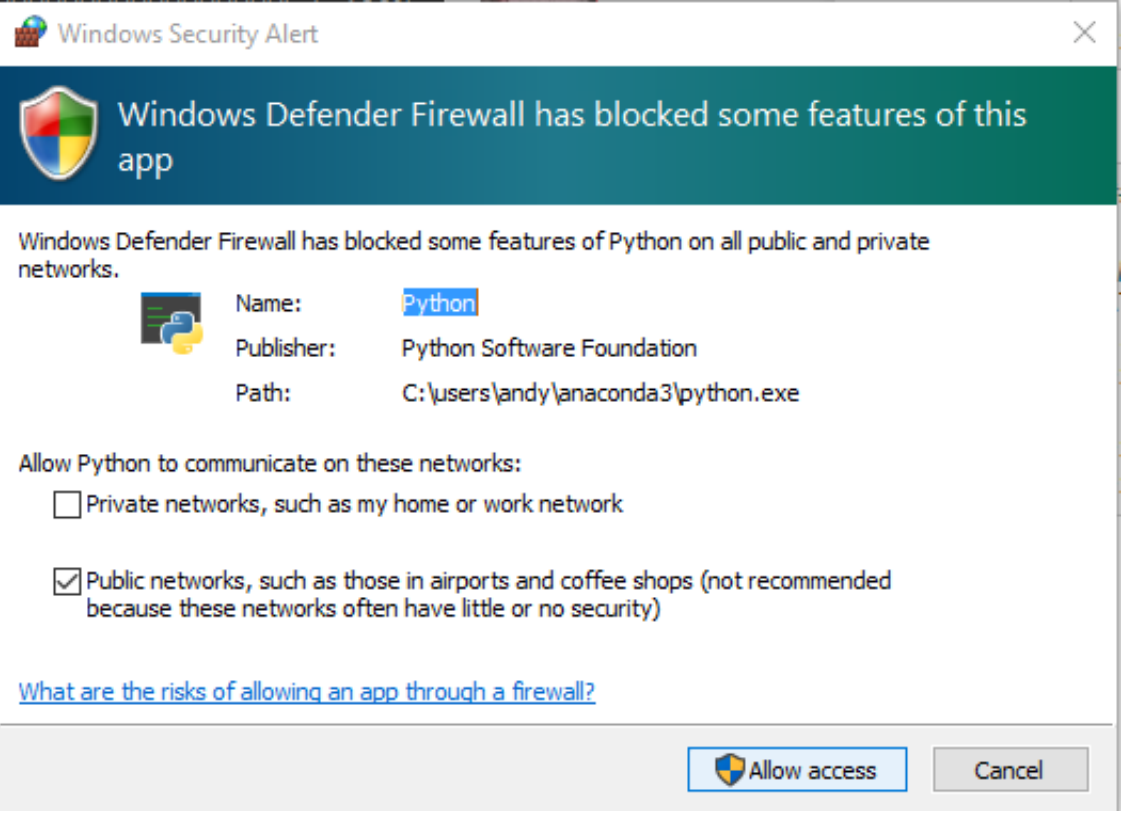